**Centres d'intérêt abordés** Informatique et programmation

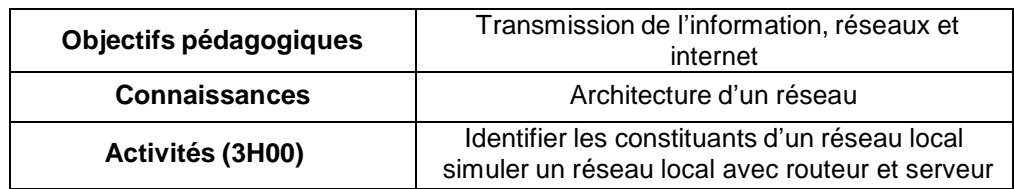

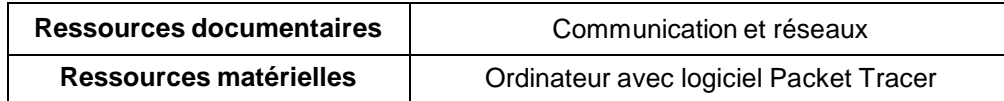

 *En mode simulation, Cliquer sur « Editer filtres » puis décocher l'option « montrer tout » et cocher UNIQUEMENT le protocole ICMP.*

# **1. EXTENSION D'UN RESEAU**

 $\overrightarrow{C}$  Créez le réseau suivant : (ajout d'un hub + 2 postes)

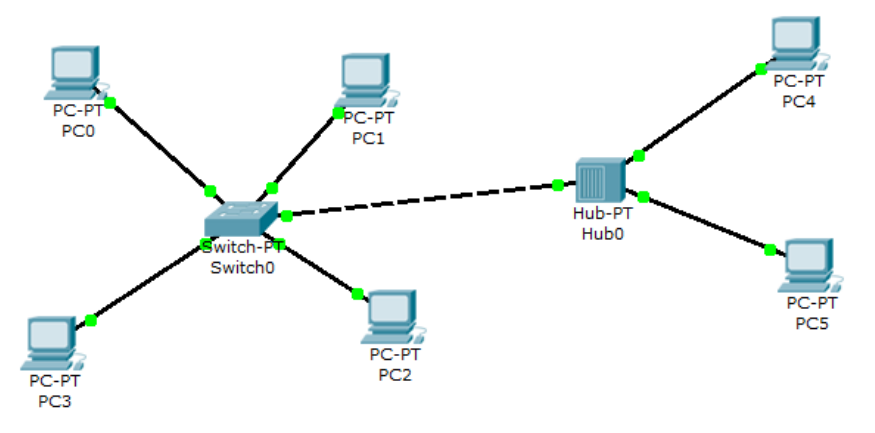

\_\_\_\_\_\_\_\_\_\_\_\_\_\_\_\_\_\_\_\_\_\_\_\_\_\_\_\_\_\_\_\_\_\_\_\_\_\_\_\_\_\_\_\_\_\_\_\_\_\_\_\_\_\_\_\_\_\_\_\_\_\_\_\_\_\_\_\_\_\_\_\_\_\_\_\_\_\_\_\_\_\_\_

\_\_\_\_\_\_\_\_\_\_\_\_\_\_\_\_\_\_\_\_\_\_\_\_\_\_\_\_\_\_\_\_\_\_\_\_\_\_\_\_\_\_\_\_\_\_\_\_\_\_\_\_\_\_\_\_\_\_\_\_\_\_\_\_\_\_\_\_\_\_\_\_\_\_\_\_\_\_\_\_\_\_\_

Configurer les postes puis simuler l'envoi d'une trame du PC0 vers le PC3 *:*

Quel est le rôle d'un commutateur ? Comment travaille-t-il ?

Quel est l'avantage du commutateur (switch) par rapport au concentrateur (hub) ?

Vous constaterez que vous ne pouvez pas connecter directement le switch au hub car il manque un port FastEthernet (CFE) au switch, nous allons le rajouter :

∪ Chiquer sur le switch pour ouvrir sa fenetre de proprietes, choisir i onglet « sa face arrière, commencer par éteindre le switch en cliquant sur le bouton I/O :  $\Diamond$  Cliquer sur le switch pour ouvrir sa fenêtre de propriétés, choisir l'onglet « physique » pour visualiser

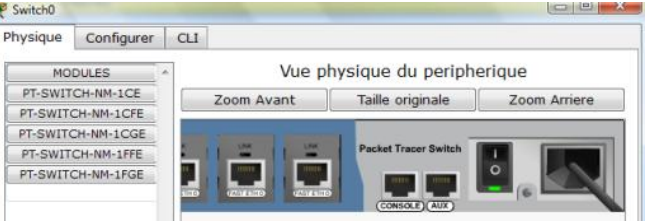

Faites glisser un connecteur de type « CFE » vers un emplacement libre de la face arrière du switch. Rallumer le switch puis fermer la fenêtre, il faudra attendre quelques

telle sorte qu'ils fassent partie du même réseau.

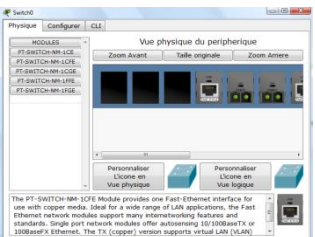

secondes pour que tout se remette en marche (connexions vertes). Finissez le réseau maintenant : configurez les 2 nouveaux postes de

En mode simulation, depuis PC0, émettez une trame vers PC5. Décrivez ce qu'il se passe :

 $\Diamond$  Modifier l'adresse IP du PC5 de telle sorte qu'il ne fasse plus partie du réseau (comme si on avait 2 réseaux différents), puis essayer d'émettre une trame du PC0 vers le PC5 : que se passe-t-il ?

\_\_\_\_\_\_\_\_\_\_\_\_\_\_\_\_\_\_\_\_\_\_\_\_\_\_\_\_\_\_\_\_\_\_\_\_\_\_\_\_\_\_\_\_\_\_\_\_\_\_\_\_\_\_\_\_\_\_\_\_\_\_\_\_\_\_\_\_\_\_\_\_\_\_\_\_\_\_\_\_\_\_\_

\_\_\_\_\_\_\_\_\_\_\_\_\_\_\_\_\_\_\_\_\_\_\_\_\_\_\_\_\_\_\_\_\_\_\_\_\_\_\_\_\_\_\_\_\_\_\_\_\_\_\_\_\_\_\_\_\_\_\_\_\_\_\_\_\_\_\_\_\_\_\_\_\_\_\_\_\_\_\_\_\_\_\_

 $\mathbb{X}$ 

# **2. LE ROUTEUR ET LE ROUTAGE**

#### **2.1 Qu'est-ce que le routage ?**

Nous venons de voir que deux ordinateurs qui n'avaient pas la même adresse réseau ne pouvaient pas communiquer entre eux. Or dans la réalité, il existe des millions de réseaux avec des adresses réseaux différentes et pourtant ils communiquent bien entre eux. Cela est possible grâce au routage. C'est-à-dire qu'un routeur choisi le chemin par lequel les données vont transiter. Le routage correspond par conséquent à la détermination d'une route afin d'acheminer des données jusqu'au(x) destinataire(s).

#### **2.1.1 Mise en œuvre de la notion de routage et de routeur**

 $\widehat{\mathcal{A}}$  Modifier le réseau précédent de façon à avoir deux réseaux ayant une adresse IP différente :

- réseau de gauche avec 1 commutateur (switch) et 4 postes, adresse réseau : 192.168.0.0 avec masque 255.255.255.0
- réseau de droite avec 1 concentrateur (hub) et 2 postes, adresse réseau 172.16.0.0 avec masque 255.255.0.0

# Hub-P1 **Hubo**

réseau 192.168.0.0

POD

### **2.1.2 Ajout d'un ROUTEUR**

 $\Theta$  Ajoutez un routeur entre les deux réseaux : rubrique « routeurs » choisir le routeur « 1841 ».

<sup>t</sup> $\bigcirc$  Connecter le routeur au switch (réseau de gauche) puis au hub (réseau de droite)

 $(choisir des connexions automatiques)$ 

 Quel type de câble utilise t'on pour relier un HUB ou un SWITCH à un routeur ?

On observe que les 2 connexions sont de couleur rouge, par conséquent la communication entre les 2 réseaux ne fonctionnera pas dans l'état actuel : il faut configurer le routeur.

Celui –ci devra avoir une IP qui correspond à l'adresse réseau 192.168.0.0 : nous allons lui affecter l'IP 192.168.0.9 par exemple (masque 255.255.255.0) :

 $\partial \hat{\mathbb{C}}$  cliquer sur le routeur pour ouvrir sa fenêtre de propriétés, choisir l'onglet « configurer », cliquer sur un port « FastEthernet » puis rentrer l'IP et le masque de sous-réseau, ne pas oublier de cocher « On » pour activer le port.

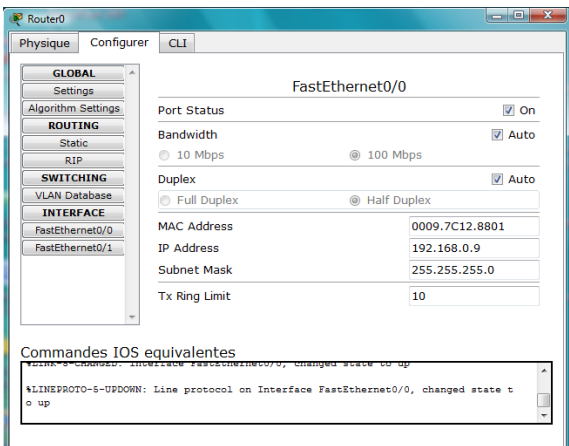

 $\sqrt{\sigma}$  Recommencer la même opération avec une  $2^e$  IP qui correspondra à l'adresse réseau 172.16.0.0, affecter l'IP 172.16.0.9 par exemple (masque 255.255.0.0) sur le 2<sup>e</sup> port « FastEthernet » du routeur.

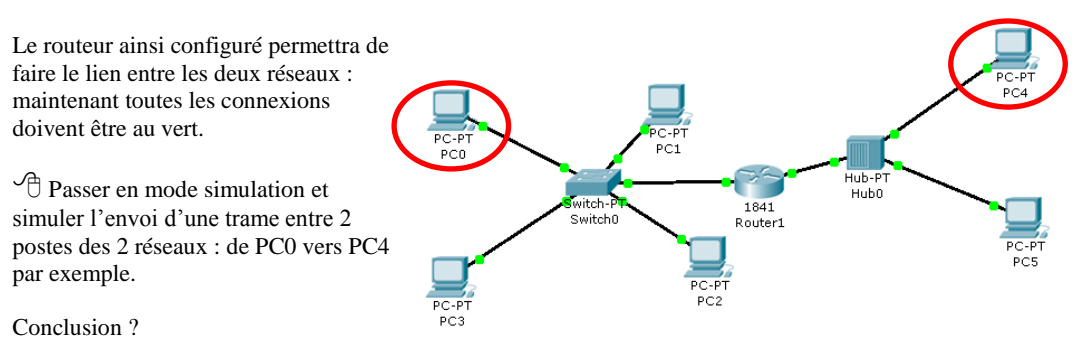

Ca ne marche toujours pas : le poste PC4 n'est pas joignable car PC0 n'appartient pas au même réseau que le poste PC4 et surtout : on ne lui a pas (encore) dit qu'il pouvait le joindre en passant par le routeur !

Lorsqu'un poste envoie des données à un hôte qui n'est pas sur son réseau, on doit lui indiquer qu'il peut le faire en envoyant les données à un routeur (192.168.0.9). C'est seulement ensuite que le routeur se chargera d'acheminer (router) les données sur l'autre réseau.

 $PCO$ 

Physique Configurer Bureau

192.168.0.1

255.255.255.0

192.168.0.9

**IP Configuration** 

O DHCP **O** Static

**IP Address** 

**DNS Server** 

Subnet Mask

Default Gateway

Nous allons par conséquent indiquer à PC0 qu'il doit utiliser une passerelle (gateway) et que cette passerelle correspond à l'adresse IP 192.168.0.9 du routeur.

 $\sqrt{\frac{1}{C}}$  Cliquer sur PC0, onglet « desktop » rentrer l'adresse IP du routeur : 192.168.0.9 dans « Default Gateway ». En passant la souris sur PC0, vous devez constater que la passerelle est bien prise en compte.

**Depuis PC0, envoyer de nouveau une trame à PC4.** 

Les données sont bien envoyées au routeur qui les achemine correctement vers PC4 mais il n'y a aucune réponse de la part de PC4. *(Si vous constatez que les données ne vont pas jusqu'à PC4 recommencez l'envoi en réinitialisant la simulation)*

PC4 doit renvoyer un message indiquant à PC0 qu'il a bien reçu les données mais comme PC0 ne fait pas parti de son réseau, il ne peut donc pas l'atteindre.

 $\Diamond$  Il faut bien sûr, pour lui aussi, lui indiquer la passerelle (Gateway) qui sera 172.16.0.9, faites le et relancer la simulation.

Le routeur a cette fois acheminé les données vers de PC0 vers PC4 et PC4 a renvoyé un message à PC0 lui indiquant qu'il avait reçu les données.

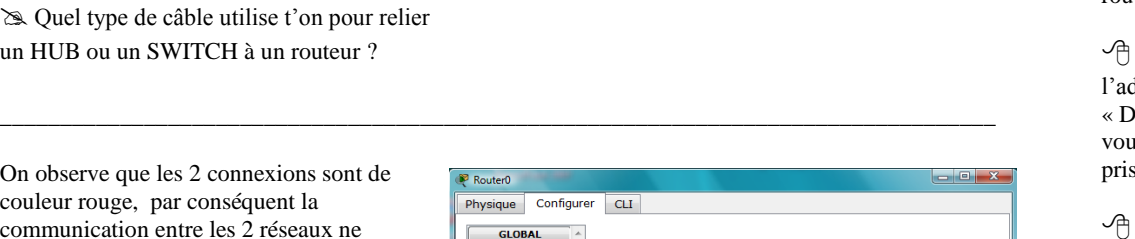

Hub-P<sup>\*</sup> Hub<sub>0</sub>

 $\frac{1841}{\text{Router1}}$ 

PC-PT<br>PC2

réseau 172.16.0.0

#### **2.2 Conclusions sur les observations effectuées :**

Expliquez comment un hôte sur un réseau peut communiquer avec un hôte d'un réseau différent :

\_\_\_\_\_\_\_\_\_\_\_\_\_\_\_\_\_\_\_\_\_\_\_\_\_\_\_\_\_\_\_\_\_\_\_\_\_\_\_\_\_\_\_\_\_\_\_\_\_\_\_\_\_\_\_\_\_\_\_\_\_\_\_\_\_\_\_\_\_\_\_\_\_\_\_\_\_\_\_\_\_\_\_

\_\_\_\_\_\_\_\_\_\_\_\_\_\_\_\_\_\_\_\_\_\_\_\_\_\_\_\_\_\_\_\_\_\_\_\_\_\_\_\_\_\_\_\_\_\_\_\_\_\_\_\_\_\_\_\_\_\_\_\_\_\_\_\_\_\_\_\_\_\_\_\_\_\_\_\_\_\_\_\_\_\_\_

\_\_\_\_\_\_\_\_\_\_\_\_\_\_\_\_\_\_\_\_\_\_\_\_\_\_\_\_\_\_\_\_\_\_\_\_\_\_\_\_\_\_\_\_\_\_\_\_\_\_\_\_\_\_\_\_\_\_\_\_\_\_\_\_\_\_\_\_\_\_\_\_\_\_\_\_\_\_\_\_\_\_\_

\_\_\_\_\_\_\_\_\_\_\_\_\_\_\_\_\_\_\_\_\_\_\_\_\_\_\_\_\_\_\_\_\_\_\_\_\_\_\_\_\_\_\_\_\_\_\_\_\_\_\_\_\_\_\_\_\_\_\_\_\_\_\_\_\_\_\_\_\_\_\_\_\_\_\_\_\_\_\_\_\_\_\_

\_\_\_\_\_\_\_\_\_\_\_\_\_\_\_\_\_\_\_\_\_\_\_\_\_\_\_\_\_\_\_\_\_\_\_\_\_\_\_\_\_\_\_\_\_\_\_\_\_\_\_\_\_\_\_\_\_\_\_\_\_\_\_\_\_\_\_\_\_\_\_\_\_\_\_\_\_\_\_\_\_\_\_

\_\_\_\_\_\_\_\_\_\_\_\_\_\_\_\_\_\_\_\_\_\_\_\_\_\_\_\_\_\_\_\_\_\_\_\_\_\_\_\_\_\_\_\_\_\_\_\_\_\_\_\_\_\_\_\_\_\_\_\_\_\_\_\_\_\_\_\_\_\_\_\_\_\_\_\_\_\_\_\_\_\_\_

Que doit-on faire pour configurer un routeur ?

Qu'est ce qu'une « passerelle » ?

# **3. SIMULATION D'UN RESEAU SANS FIL (WIFI)**

Nous allons simuler un réseau WIFI constitué d'un ordinateur portable, d'un serveur et d'un point d'accès WIFI :

<sup>*S*</sup> créer un nouveau fichier, amener sur l'écran un ordinateur portable (Laptop-PT Generic), un serveur (server-PT Generic) et un point d'accès WIFI

(accesspoint-PT Generic).

Access Point0

Laptop-PT

Laptop0

Server-PT

Server<sub>0</sub>

Aucun des terminaux ne peut se connecter au point d'accès car ils n'ont pas de connexions WIFI :

 $\sqrt{2}$  cliquer sur le serveur pour ouvrir sa fenêtre de propriétés, onglet « physique », sur la face arrière visible, éteindre le serveur et remplacer le connecteur Fast Ethernet (PT-HOST-NM-1CFE) par un connecteur wireless (PT-HOST-NM-1W). Rallumer le serveur.

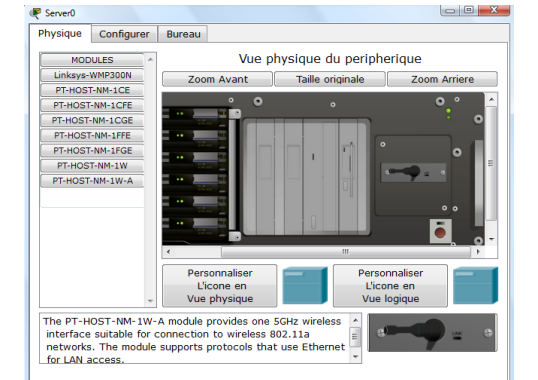

നനസ

AccessPoint-PT

Nous allons maintenant lui donner une adresse IP fixe :

 $\Diamond$  choisir l'onglet « configurer » puis cliquer sur l'interface « Wireless », dans « IP configuration, cochez « Static » puis rentrer l'adresse IP 192.168.0.1 avec le masque de sous-réseau 255.255.255.0.

Fermer la fenêtre.

On constate à présent que le serveur est bien connecté au point d'accès WIFI.

De la même façon, configurer l'ordinateur portable en remplaçant le connecteur. Laissez (ou mettez) sa configuration IP en mode DHCP.

Rajouter 2 autres périphériques sans fils : une tablette PC et un PDA (rubrique « terminaux »).

 Quelle remarque peut-on faire au sujet de l'adresse IP des terminaux rajoutés ? et de l'ordinateur portable ? A quoi cela est-il dû ?

\_\_\_\_\_\_\_\_\_\_\_\_\_\_\_\_\_\_\_\_\_\_\_\_\_\_\_\_\_\_\_\_\_\_\_\_\_\_\_\_\_\_\_\_\_\_\_\_\_\_

\_\_\_\_\_\_\_\_\_\_\_\_\_\_\_\_\_\_\_\_\_\_\_\_\_\_\_\_\_\_\_\_\_\_\_\_\_\_\_\_\_\_\_\_\_\_\_\_\_\_

Simuler l'envoi de trames entre ces différents périphériques.

Tous ces appareils communiquent-ils entre eux ?

Requête d'une page web sur le serveur :

 $\Diamond$  Cliquer sur la tablette PC (par exemple) pour ouvrir sa fenêtre de propriétés, onglet « bureau », ouvrir le « navigateur web », dans la zone URL taper l'adresse IP du serveur : http://192.168.0.1 puis cliquer sur « GO » :

**La page web du serveur s'ouvre.**

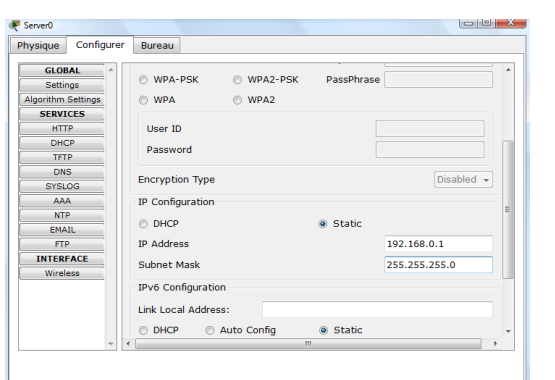

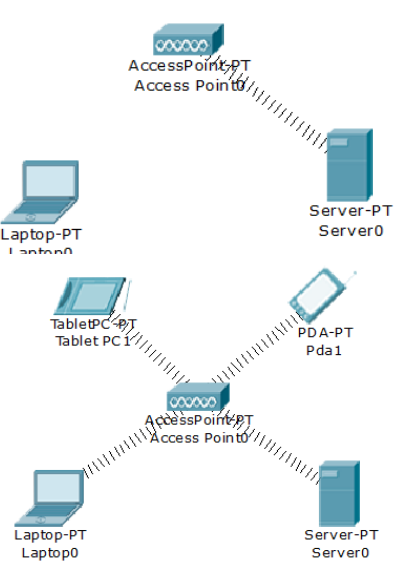

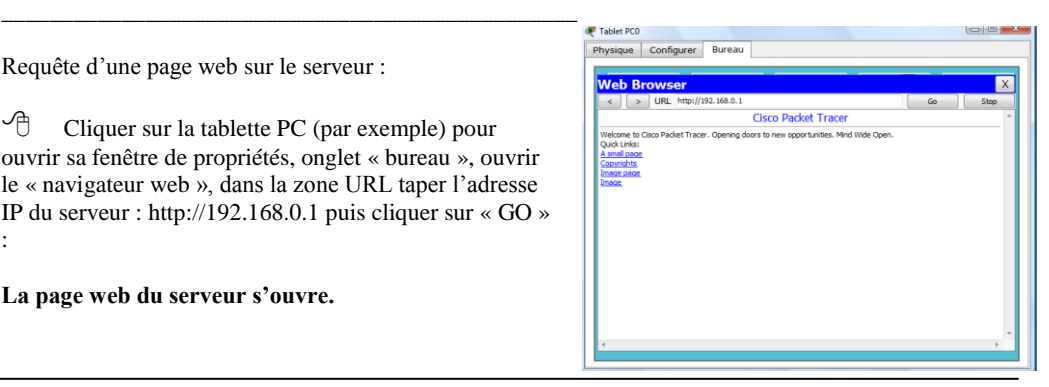

# **4. VIRTUALISATION DE RESEAU AVEC SERVEUR**

# **4.1 Réseau avec Client / Serveur Point à Point (PTP)** Logical  $\prod_{\substack{\mathsf{PC-PT}\ \mathsf{PCI}}}$ Server-PT<br>Server0

#### 4.1.1 Configuration réseau

 $\sqrt{\uparrow}$  Serveur :

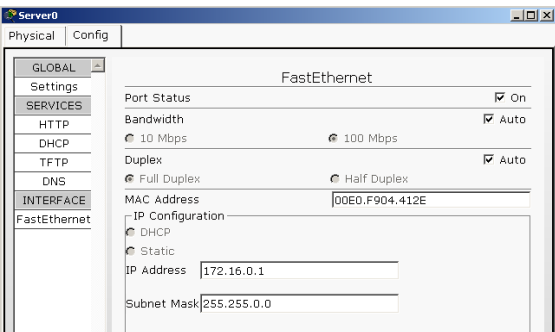

 $\widehat{\mathcal{A}}$  Client :

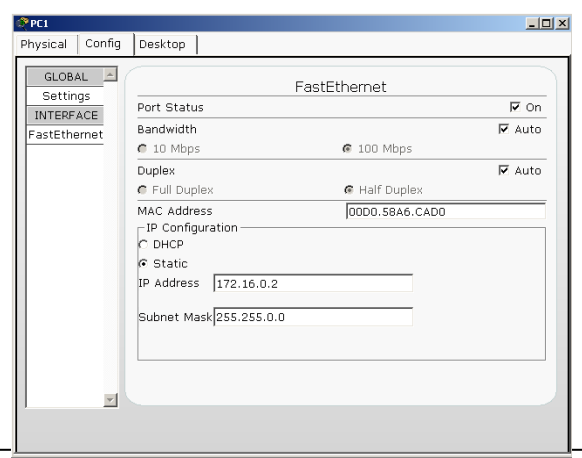

 $\widehat{\mathcal{C}}$  Établir une connexion :

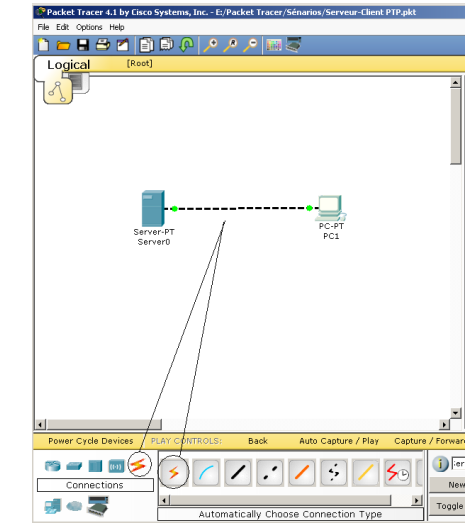

#### Envoyer un message :

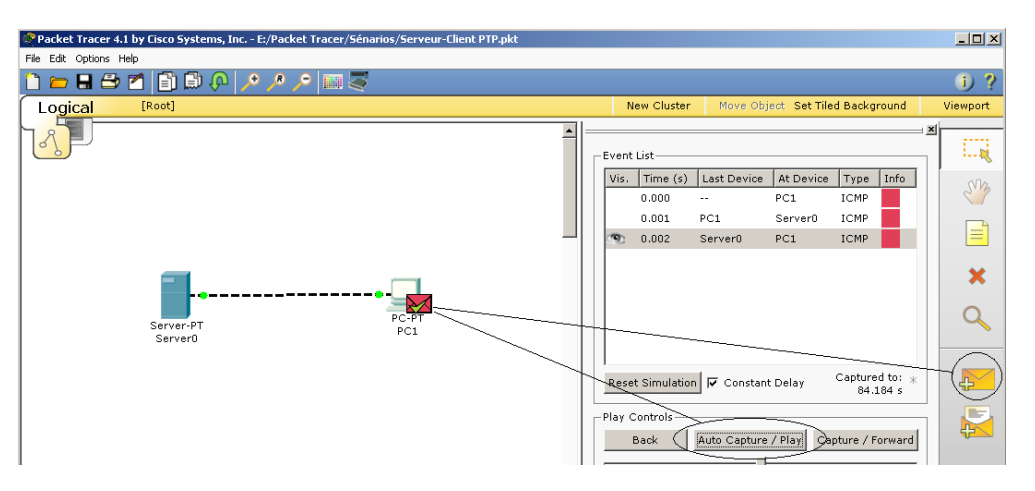

\_\_\_\_\_\_\_\_\_\_\_\_\_\_\_\_\_\_\_\_\_\_\_\_\_\_\_\_\_\_\_\_\_\_\_\_\_\_\_\_\_\_\_\_\_\_\_\_\_\_\_\_\_\_\_\_\_\_\_\_\_\_\_\_\_\_\_\_\_\_\_\_\_\_\_\_\_\_\_\_\_\_\_

\_\_\_\_\_\_\_\_\_\_\_\_\_\_\_\_\_\_\_\_\_\_\_\_\_\_\_\_\_\_\_\_\_\_\_\_\_\_\_\_\_\_\_\_\_\_\_\_\_\_\_\_\_\_\_\_\_\_\_\_\_\_\_\_\_\_\_\_\_\_\_\_\_\_\_\_\_\_\_\_\_\_\_

\_\_\_\_\_\_\_\_\_\_\_\_\_\_\_\_\_\_\_\_\_\_\_\_\_\_\_\_\_\_\_\_\_\_\_\_\_\_\_\_\_\_\_\_\_\_\_\_\_\_\_\_\_\_\_\_\_\_\_\_\_\_\_\_\_\_\_\_\_\_\_\_\_\_\_\_\_\_\_\_\_\_\_

#### Sol. Conclure :

#### **4.2 Réseau avec 1 Hub/ 1 Serveur/ 2Clients**

Donner la configuration réseau de chacun des postes :

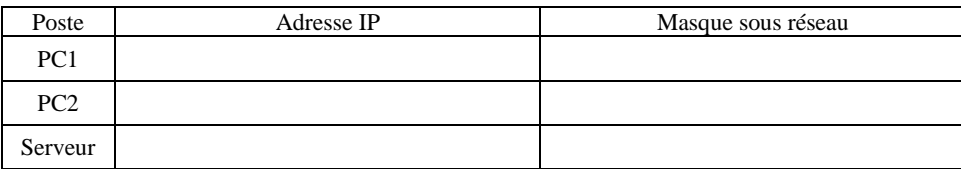

Envoyer un message de PC-PT-PC1 à PC-PT-PC2 :

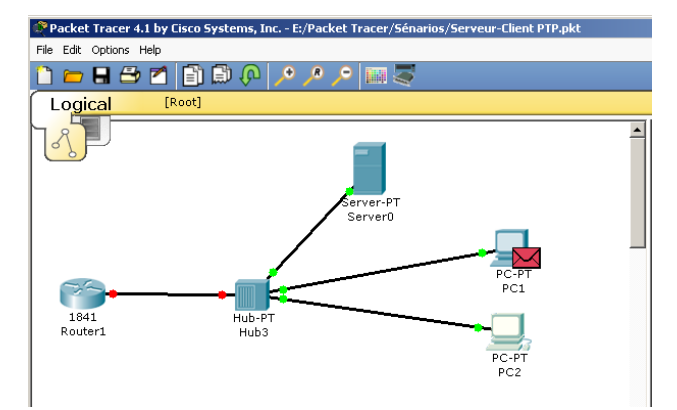

Analyser le cheminement du message :

Combien de messages envoyés ? \_\_\_\_\_\_\_\_\_\_\_\_

Combien de postes reçoivent les messages ?

Combien de messages en retour ? \_\_\_\_\_\_\_\_\_\_\_\_

Total des messages échangés : \_\_\_\_\_\_\_\_\_\_\_\_

#### **4.3 Réseau avec 1 Switch/ 1 Serveur/ 2Clients**

Donner la configuration réseau de chacun des postes :

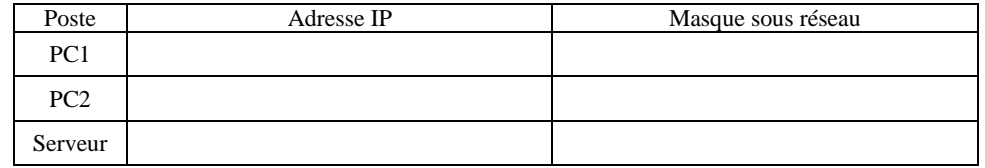

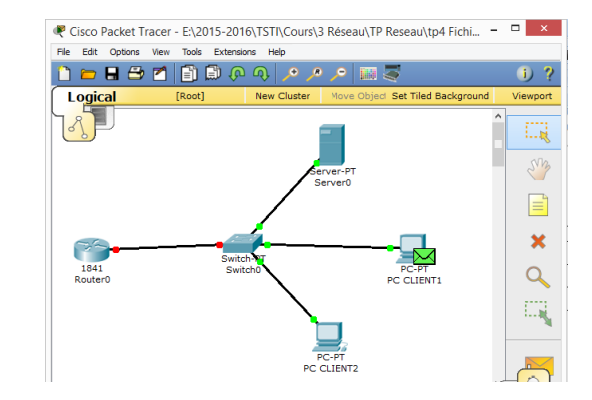

Envoyer un message de PC-PT-PC1 à PC-PT-PC2 :

Analyser le cheminement du message :

Combien de messages envoyés ?

Combien de postes reçoivent les messages ? \_\_\_\_\_\_\_\_\_\_\_\_

Combien de messages en retour ? \_\_\_\_\_\_\_\_\_\_\_\_\_

Total des messages échangés : \_\_\_\_\_\_\_\_\_\_\_\_

#### **4.4 Réseau avec 1 Switch/ 1 Serveur/ 2Clients fonctionnant en DHCP**

 $\overrightarrow{B}$  Saisir un nouveau réseau, configurer le serveur puis les 2 PC ;

Donner la configuration réseau de chacun des postes :

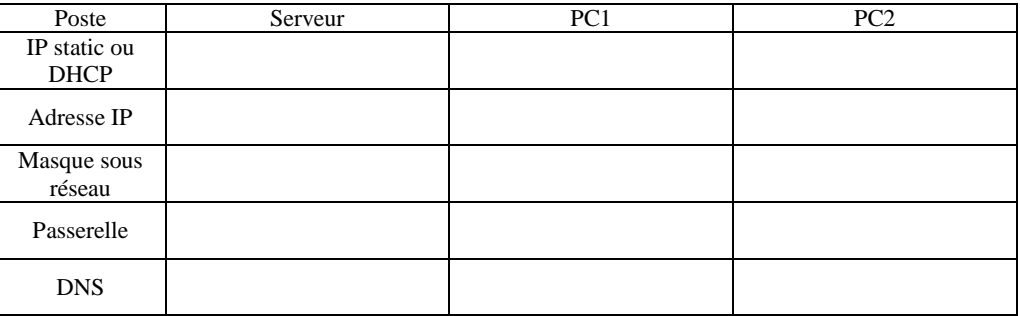

Envoyer un message de PC-PT-PC1 à PC-PT-PC2 :

Analyser le cheminement du message :

Combien de messages envoyés ? \_\_\_\_\_\_\_\_\_\_\_\_\_

Combien de postes reçoivent les messages ?

Combien de messages en retour ? \_\_\_\_\_\_\_\_\_\_\_\_

Total des messages échangés : \_\_\_\_\_\_\_\_\_\_\_\_

**4.5 Configuration de l'interconnexion de 2 réseaux par routeur**

 $\Diamond$  Réaliser le schéma suivant ;

Les réseaux auront pour adresses respectives 192.168.0.x et 192.168.1.x

 $\Theta$  Fixer les adresses de manière statique ;

 $\Diamond$  Configurer le routeur afin de permettre aux 2 réseaux de communiquer.

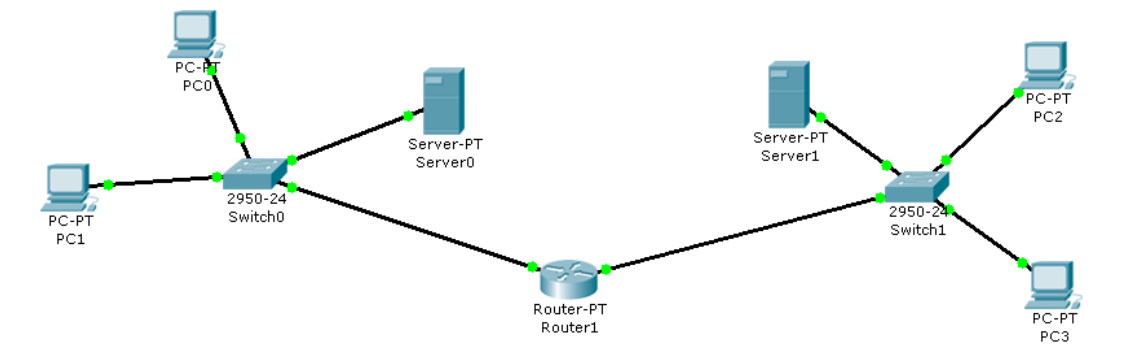

 $\Diamond$  Envoyer un message du poste PC2 au poste PC0 ;

 Que noter vous de particulier au niveau du fonctionnement du routeur lors de la transmission des messages ?

\_\_\_\_\_\_\_\_\_\_\_\_\_\_\_\_\_\_\_\_\_\_\_\_\_\_\_\_\_\_\_\_\_\_\_\_\_\_\_\_\_\_\_\_\_\_\_\_\_\_\_\_\_\_\_\_\_\_\_\_\_\_\_\_\_\_\_\_\_\_\_\_\_\_\_\_\_\_\_\_\_\_\_

\_\_\_\_\_\_\_\_\_\_\_\_\_\_\_\_\_\_\_\_\_\_\_\_\_\_\_\_\_\_\_\_\_\_\_\_\_\_\_\_\_\_\_\_\_\_\_\_\_\_\_\_\_\_\_\_\_\_\_\_\_\_\_\_\_\_\_\_\_\_\_\_\_\_\_\_\_\_\_\_\_\_\_

\_\_\_\_\_\_\_\_\_\_\_\_\_\_\_\_\_\_\_\_\_\_\_\_\_\_\_\_\_\_\_\_\_\_\_\_\_\_\_\_\_\_\_\_\_\_\_\_\_\_\_\_\_\_\_\_\_\_\_\_\_\_\_\_\_\_\_\_\_\_\_\_\_\_\_\_\_\_\_\_\_\_\_

**4.6 Interconnexion de 2 réseaux par routeur : Configuration des adresses par DHCP**

\_\_\_\_\_\_\_\_\_\_\_\_\_\_\_\_\_\_\_\_\_\_\_\_\_\_\_\_\_\_\_\_\_\_\_\_\_\_\_\_\_\_\_\_\_\_\_\_\_\_\_\_\_\_\_\_\_\_\_\_\_\_\_\_\_\_\_\_\_\_\_\_\_\_\_\_\_\_\_\_\_\_\_

\_\_\_\_\_\_\_\_\_\_\_\_\_\_\_\_\_\_\_\_\_\_\_\_\_\_\_\_\_\_\_\_\_\_\_\_\_\_\_\_\_\_\_\_\_\_\_\_\_\_\_\_\_\_\_\_\_\_\_\_\_\_\_\_\_\_\_\_\_\_\_\_\_\_\_\_\_\_\_\_\_\_\_

\_\_\_\_\_\_\_\_\_\_\_\_\_\_\_\_\_\_\_\_\_\_\_\_\_\_\_\_\_\_\_\_\_\_\_\_\_\_\_\_\_\_\_\_\_\_\_\_\_\_\_\_\_\_\_\_\_\_\_\_\_\_\_\_\_\_\_\_\_\_\_\_\_\_\_\_\_\_\_\_\_\_\_

\_\_\_\_\_\_\_\_\_\_\_\_\_\_\_\_\_\_\_\_\_\_\_\_\_\_\_\_\_\_\_\_\_\_\_\_\_\_\_\_\_\_\_\_\_\_\_\_\_\_\_\_\_\_\_\_\_\_\_\_\_\_\_\_\_\_\_\_\_\_\_\_\_\_\_\_\_\_\_\_\_\_\_

\_\_\_\_\_\_\_\_\_\_\_\_\_\_\_\_\_\_\_\_\_\_\_\_\_\_\_\_\_\_\_\_\_\_\_\_\_\_\_\_\_\_\_\_\_\_\_\_\_\_\_\_\_\_\_\_\_\_\_\_\_\_\_\_\_\_\_\_\_\_\_\_\_\_\_\_\_\_\_\_\_\_\_

\_\_\_\_\_\_\_\_\_\_\_\_\_\_\_\_\_\_\_\_\_\_\_\_\_\_\_\_\_\_\_\_\_\_\_\_\_\_\_\_\_\_\_\_\_\_\_\_\_\_\_\_\_\_\_\_\_\_\_\_\_\_\_\_\_\_\_\_\_\_\_\_\_\_\_\_\_\_\_\_\_\_\_

Refaire le schéma ;

Fixer les adresses de manière dynamique DHCP ;

 $\Diamond$  Configurer le routeur afin de permettre aux 2 réseaux de communiquer ;

Envoyer un message du poste PC2 au poste PC0.

Conclure sur la configuration dynamique DHCP :